## **Release Conditions**

*Release conditions allow you to create a custom learning path through the materials in your course. When you attach a release condition to an item, user cannot see that item until they meet the associated condition. For example, you could attach a release condition to the second topic in your course's content area that would hide that topic until users viewed the topic before it. Or you create a condition that required users to view a content topic before gaining access to a quiz, or one that required them to post a message to a discussion topic before they could see a content module. If you attach multiple conditions to an item, users must meet all conditions before they can access the item.* 

## **Attaching a Release Condition**

- 1. Locate the release conditions area, found in the item's editing mode.
- 2. Click Create and Attach.

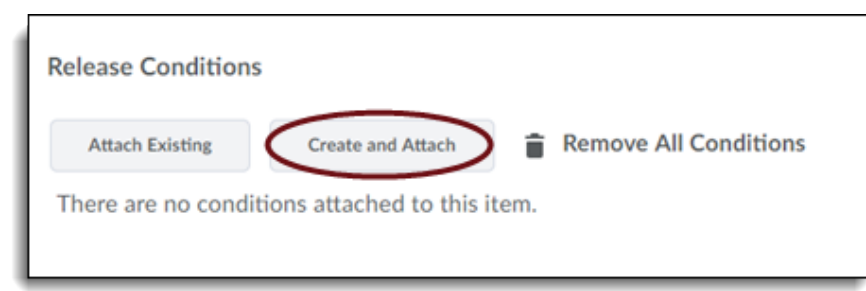

- 3. Select the Condition Type and complete the Condition Details.
- 4. Click Create.

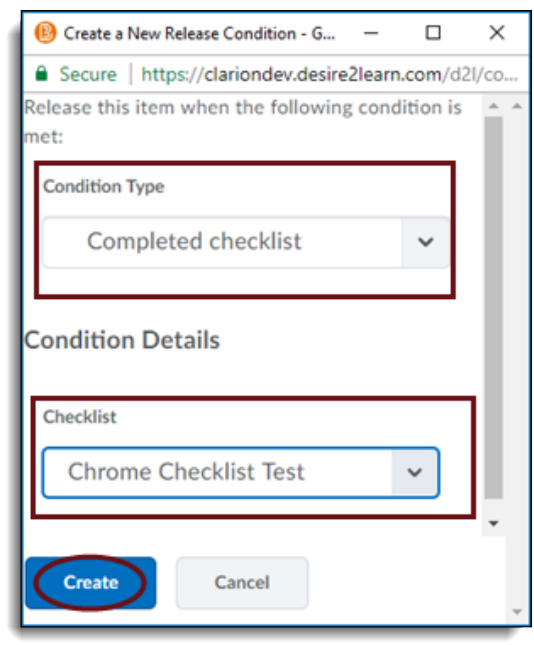

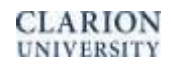

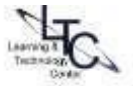

- 5. Choose whether access to the item is dependent on meeting all or any of your conditions.
- 6. Click Save.

\*\*If you've already created a condition and want to apply the same condition to another item, you can quickly select the condition from a list of existing conditions in your course by clicking Attach Existing. This saves you entering the criteria a second time.

## **Removing Release Conditions**

- 1. Go to the edit page for the item you want to remove the condition from and locate the release conditions area.
- 2. Click the Remove icon beside a specific condition to remove it, or click Remove All Conditions to remove all conditions for an item
- 3. Click Save

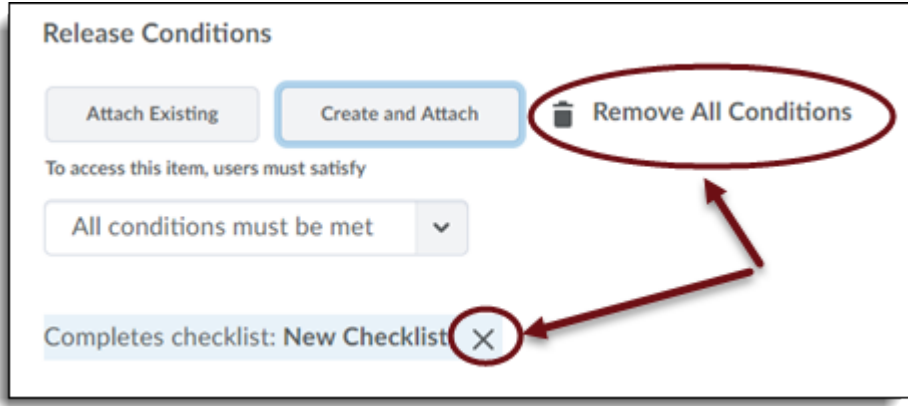

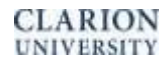

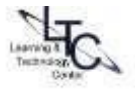